## *Лекция № 9*

## *Технология создания сборочного чертежа по трехмерной геометрической модели. Особенности построения разрезов на электронном сборочном чертеже. Технология формирования электронной спецификации.*

Технология создания сборочного чертежа по трехмерной геометрической модели. Особенности построения разрезов на электронном сборочном чертеже. Технология формирования электронной спецификации. Рассмотрим на примере:

Загрузите среду «*Чертеж*». Для этого в меню приложения щелкните команду «*Создать*». Выберите кнопку Обычный.idw **SCOSEX** (рис. 3.94). Программа Autodesk Inventor открывает пустой лист чертежа формата A3 с универсальной границей и основной надписью.

Выберите на ленте вкладку «*Разместить виды*» ► панель «*Создать*» ►

«*Базовый*» . Появится диалоговое окно «*Вид чертежа*» (рис. 3.95).

На рабочем поле появится вид спереди модели болтового соединения. Если вид не устраивает, то в поле «*Направление*» из представленного списка можно выбрать вариант «*Текущий*» для главного вида.

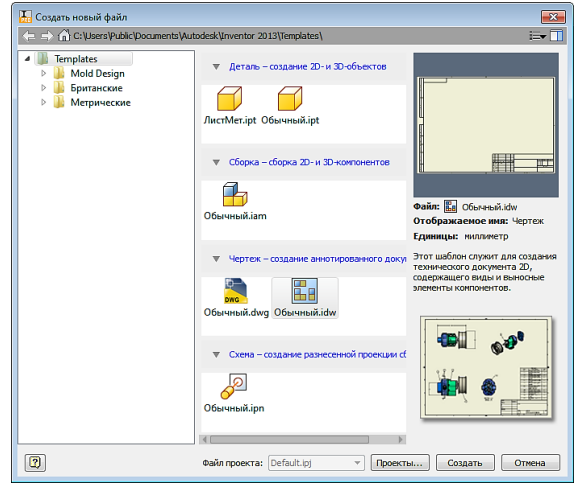

Рис. 3.94. Окно «*Создать новый файл*»

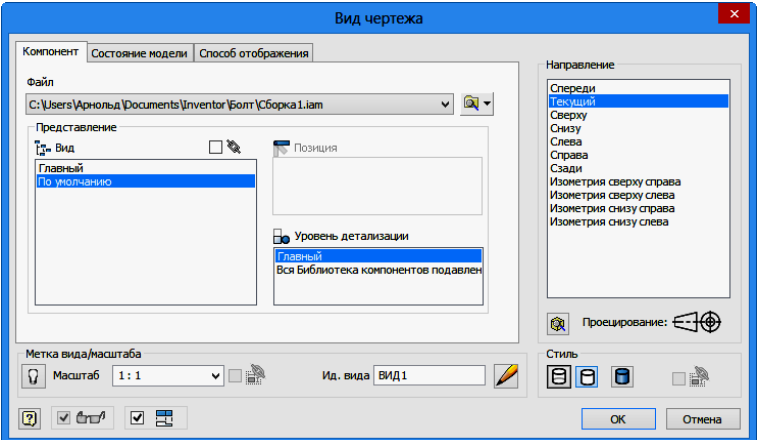

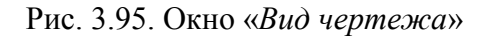

В закладке «*Стиль*» выберем вариант – «*С удалением невидимых линий*» .

Во вкладке *«Способ отображения»* поставьте галочку возле пункта *«Резьба»* (рис. 3.97)*.*

В поле «*Масштаб*» задайте необходимый масштаб чертежа. В поле «*Ид. Вид*» введем «*Главный вид*» (3.96).

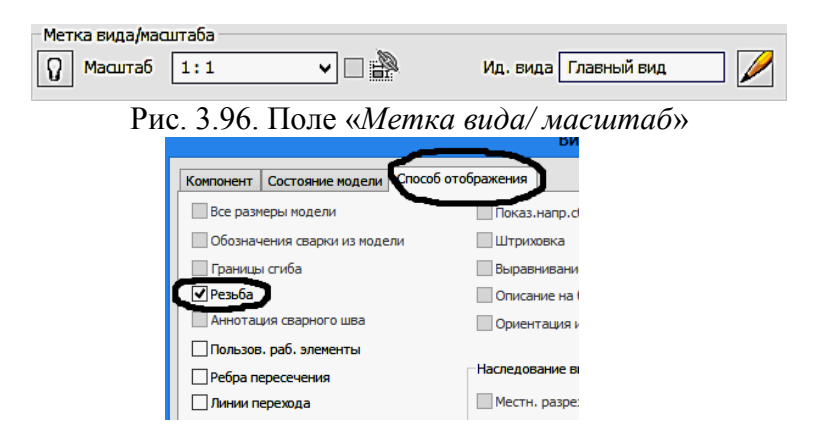

Рис. 3.97. Закладка *«Способ отображения»*

Зафиксируйте положение главного вида нажатием ЛКМ на рабочем поле (рис. 3.98.). Компьютер предлагает создать другие проекции. Зафиксируем положений вида сверху, слева. На указанных местах появятся прямоугольники. Нажмите на ПКМ и в появившемся «*Отслеживающем меню*» нажмите кнопку «*Создать*».

Приблизительная подоснова текущего листа чертежа с одним главным видом и двумя проекционными видами. При необходимости виды можно легко переместить. Для этого следует щелкнуть вид чертежа и переместить его за границу в виде красной пунктирной линии, образующейся вокруг данного вида. Зависимые виды располагаются относительно главного вида (рис. 4.99).

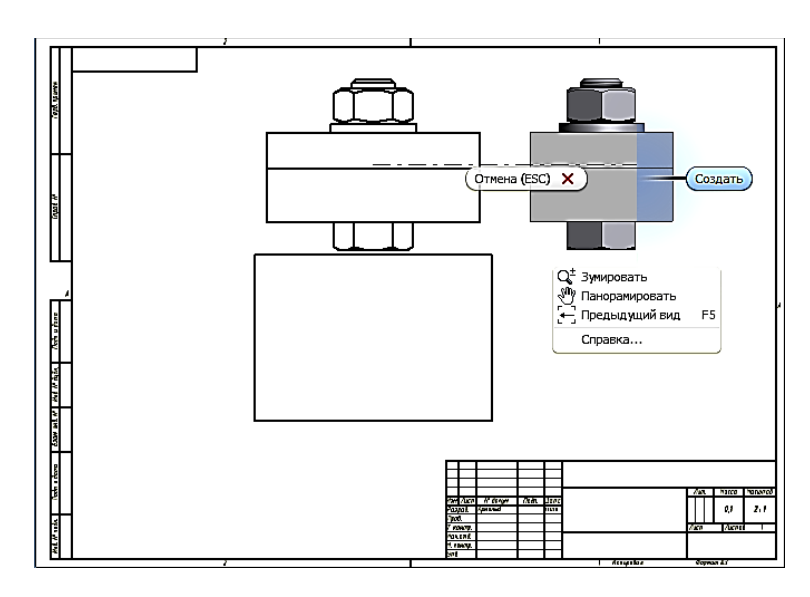

Рис. 3.98. Выбор необходимых видов

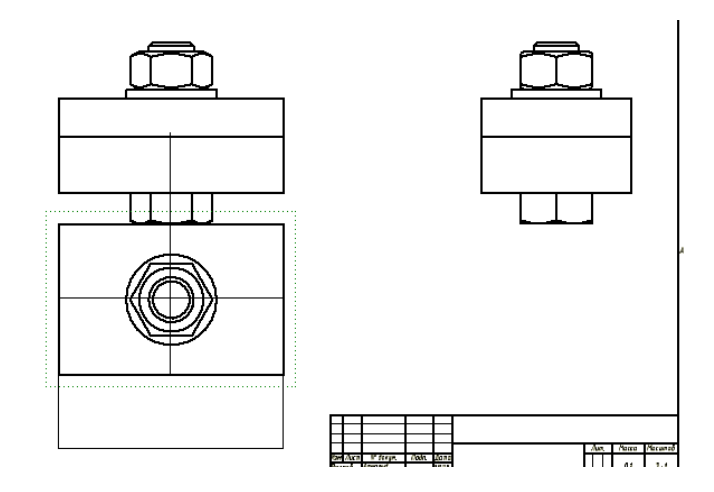

Рис. 4.99. Перемещение видов по полю чертежа

Создайте разрез на главном виде с помощью команды «*Местный разрез*» во вкладке «*Размещение видов*» в панели «*Изменить*».

Для создания местного разреза необходимо сначала отметить вид, а затем создать связанный эскиз с одним или несколькими замкнутыми контурами для задания границ местного разреза.

Переместите курсор на вид слева и щелкните на штриховой рамке, появляющейся вокруг вида, а затем щёлкните на команде «*Создать эскиз*» .

В режиме эскиза нарисуйте прямоугольный контур командой «*Прямоугольник*» на области создаваемого разреза как показано на рисунке 4.100.

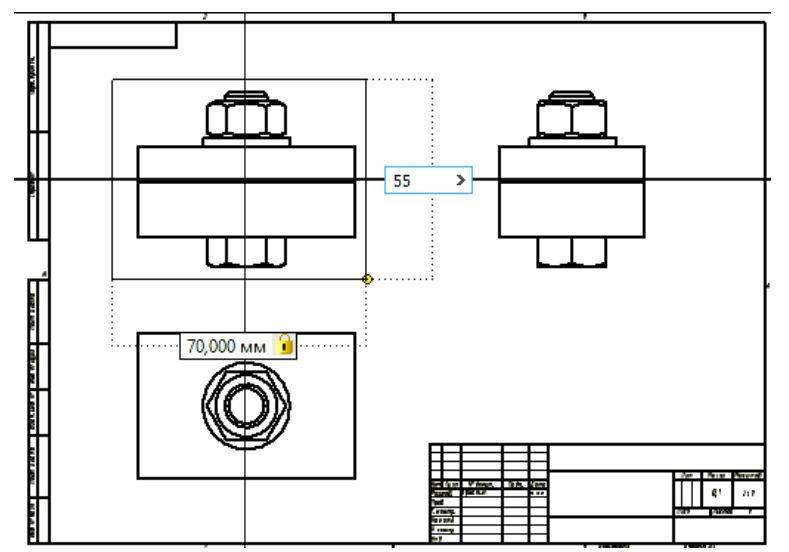

Рис. 4.100. Вычерчивание замкнутого контура вокруг главного вида

Нажмите кнопку «*Принять эскиз*» . Выберите на ленте вкладку «*Размещение видов*» ► панель «*Редактирование*» ► «*Местный разрез*».

В графическом окне выберите главный вид щелчком мыши, затем укажите границы. Геометрия эскиза, связанного с проекционным видом выбирается автоматически.

В диалоговом окне «*Местный разрез*» в раскрывающемся списке «*Тип глубины*» по умолчанию установлено «*От точки*». Укажите ЛКМ на середины отрезков, как показано на рисунке 4.101.

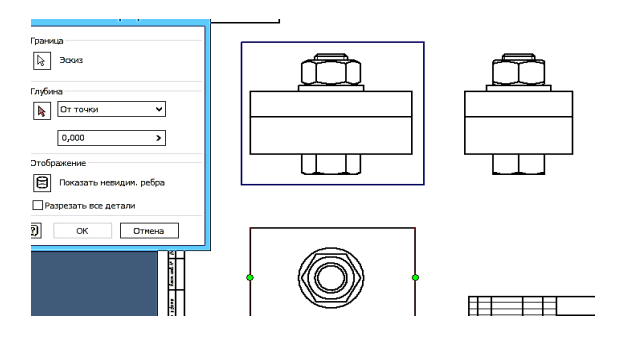

Рис. 4.101. Задание секущей плоскости

После настройки всех опций нажмите кнопку «*ОК*» для создания вида (рис. 4.102).

Для оформления чертежа перейдите на вкладку «*Пояснение (ESKD)*». Выберите три вида чертежа. Для этого во время процедуры выбора удерживайте нажатой клавишу «*SHIFT*» или «*CTRL*», затем щелкните правой кнопкой мыши и выберите в контекстном меню пункт «*Автоматические осевые линии*» (рис. 4.103).

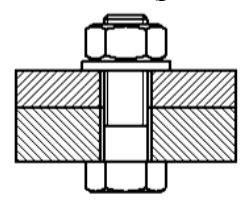

Рис. 4.102. Завершение выполнения разреза

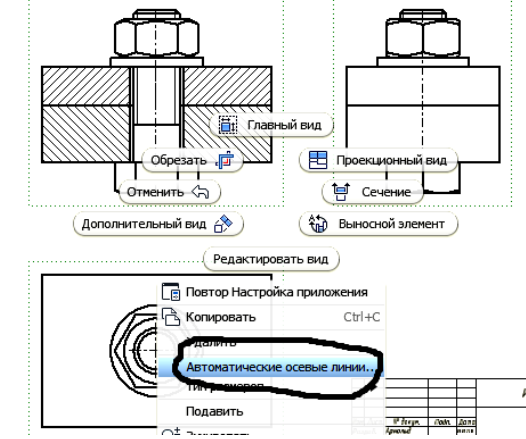

Рис. 4.103. Переход в режим «*Автоматические осевые линии*»

В открывшемся диалоговом окне выбрать объекты для нанесения осевых линий. Задайте нормальную и параллельную проекцию. Нажмите «*ОК*» (рис.4.104).

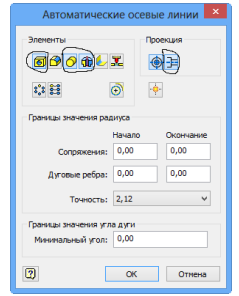

Рис. 4.104. Окно «*Автоматические осевые линии*»

Для более точного обозначения маркера центра перетащите конечную точку для изменения ее длины (рис. 4.105).

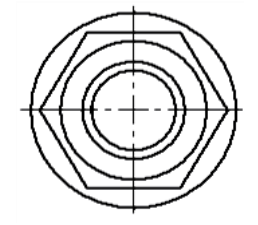

Рис. 4.105. Перенос конечной точки

Нанесите размеры. Для этого выберите на ленте вкладку «*Пояснение (ESKD)*» ► панель «Размеры» ► команду «*Размеры»* <sup>| 1</sup>. В графическом окне выберите геометрию и перетащите курсор для отображения размера.Для установки размера в соответствующую позицию щелкните левой кнопкой мыши (рис. 4.107).

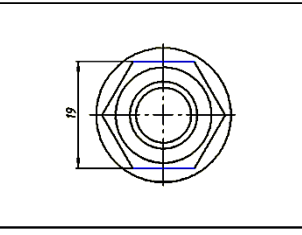

Рис. 4.107. Нанесение размера «под ключ»

Введите дополнительную информацию (обозначение резьбы, значок диаметра и т.д.). в окно «*Изменить размер*» (рис. 4.108).

Все проставленные размеры примут вид, отвечающий требованиям ЕСКД (рис. 4.109).

Для нанесения номеров позиций выберите на ленте вкладку «*Пояснение (ESKD)*» ► панель «*Таблица*» и щелкните раскрывающееся меню в разделе «*Номер позиции*». В раскрывающемся меню выберите параметр «*Автонумерация позиций*» (рис. 4.110).

Наведите курсор на вид слева сборки. Щелчком левой кнопки мыши выберите вид, когда он будет выделен красной пунктирной границей. Для выполнения данного упражнения выберите все компоненты вида. Щелкните в левом верхнем углу геометрии вида и переместите указатель мыши вниз и вправо. Розовый прямоугольник должен охватывать всю геометрию вида (рис. 4.111).

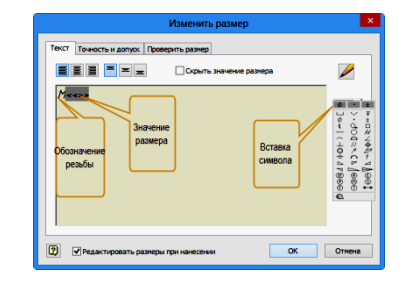

Рис. 4.108. Окно «Изменить размер»

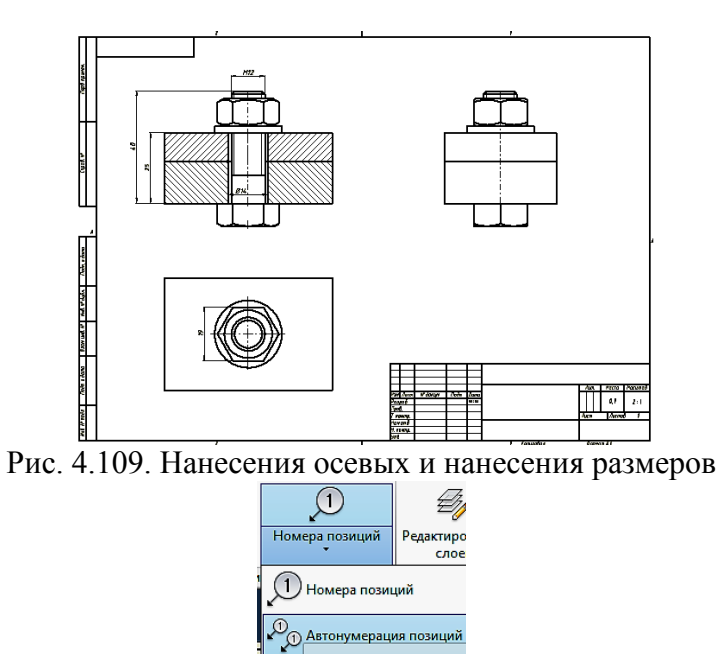

Рис. 4.110. Выбор режима «*Автонумерация позиций*»

Отпустите кнопку мыши, чтобы выбрать всю геометрию вида.

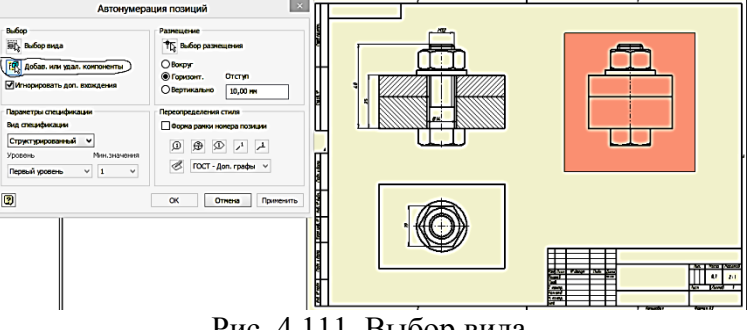

Рис. 4.111. Выбор вида

В диалоговом окне «*Автонумерация позиций*» выберите параметр «*Вертикально*» в области «*Размещение*» (рис. 4.112).

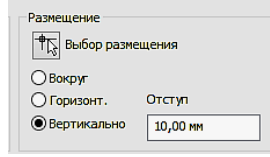

Рис. 4.112. Выбор вертикального типа размещения

В поле «*Отступ*» диалогового окна «*Автонумерация позиций*» введите значение 10 мм. В области «*Размещение*» диалогового окна «*Автонумерация позиций*» нажмите кнопку «*Выбор размещения*». Переместите курсор на лист чертежа. При перемещении курсора номера позиций располагаются ближе или дальше от центра вида (рис. 4.113).

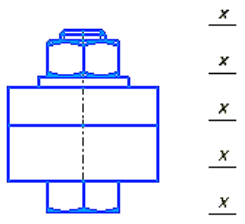

Рис. 4.113. Размещение положения номеров позиции

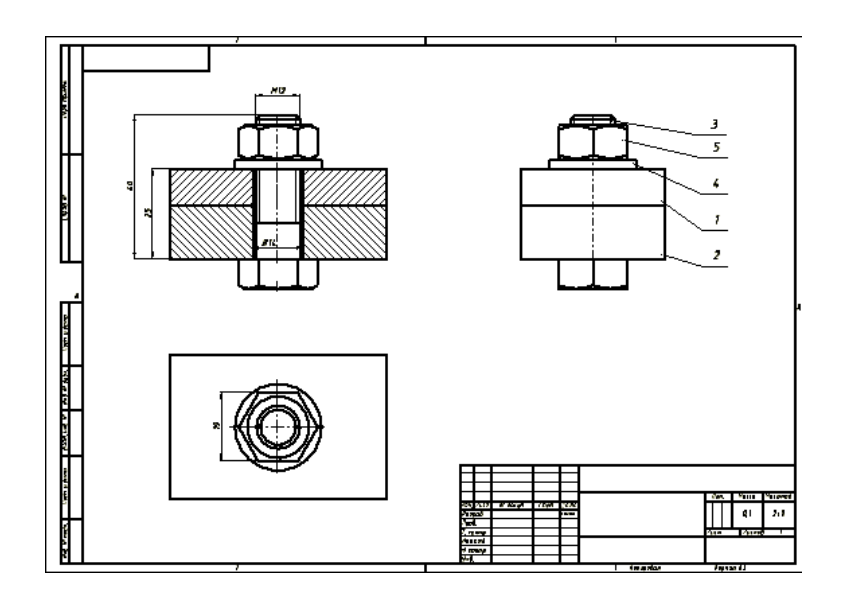

Рис. 4.113. Результат нанесения номеров позиций.

Для вставки спецификации сборки выберите на ленте вкладку «*Пояснение (ESKD)*» ► панель «*Таблица*» и щелкните в раскрывающееся меню на кнопке «*Спецификация*» . В появившемся окне заполняем необходимые строки и нажимаем кнопку «*Вств. в чертеж*» (рис. 4.114.).

| $\mathsf{x}$<br>編<br>Список деталей:Сборка1.iam |                        |                                           |      |                       |
|-------------------------------------------------|------------------------|-------------------------------------------|------|-----------------------|
| 囮<br>$\mathbf{a}$<br>膃<br>$\mathcal{L}$         | 恽<br>亟<br>谋            | 숽<br>GL.<br>僵<br>σt                       |      | 褞                     |
| <b>EXIGORE</b><br>зона<br>Q<br>Ş                | <b>OROZHA YEHME</b>    | описания                                  | уøу. | <b>ПРИМЕЧАНИ</b><br>ø |
|                                                 |                        | Докунентация                              |      |                       |
|                                                 | <b>КИГ 00.00.00 СБ</b> | Сборочный чертож                          | Ŧ    |                       |
|                                                 |                        | <b>Aemanu</b>                             |      |                       |
| ×                                               | <b>KHT</b> 00 00 01    | <b>Пластина1</b>                          | Ŧ    |                       |
| $\frac{1}{2}$<br>$\overline{c}$                 | <b>KHT 00.00.02</b>    | Пластина 2                                | f    |                       |
|                                                 |                        | Стандартные изделия                       |      |                       |
| 3                                               |                        | <b><i>Bonn M12-6qx40 FOET 7798-70</i></b> | x    |                       |
| z                                               |                        | <b>IBañão 12 FOCT 11371-78</b>            | ×    |                       |
| ବ®<br>ବଟ୍ବ<br>5                                 |                        | Гайка М12-6Н ГОСТ 5915-70                 | Ŧ    |                       |
|                                                 |                        |                                           |      |                       |
| $\overline{2}$                                  |                        | OK<br>Встав. в чертеж                     |      | Отмена                |

Рис. 4.114. Таблица спецификации

Поместите таблицу над основной надписью. Выберите на ленте вкладку «*Пояснение (ESKD*)» ► панель «*Листы чертежа*» и щелкните на команду«*Основная*  надпись» **. Заполните в окне соответствующие графы согласно ГОСТ 2.104-2006.** И нажмите «*ОК*» и сохраните чертеж (рис. 4.115).

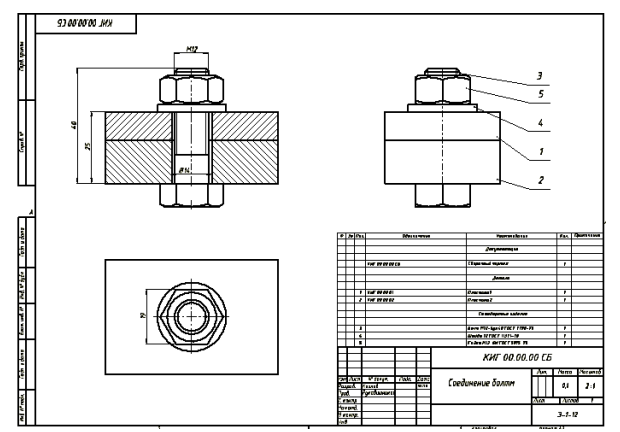

Рис. 4.115. Завершенный чертеж соединения болтом.